## **Getting your WordPress site started**

- 1. Choose a theme, Dashboard->Appearance->Themes and UPLOAD your own choice from the **Install Themes tab**.
- **2.** To Install themes, make sure your tweak the search a bit. Under **Feature Filter,** check **Custom Menus** before you tell it to Find Themes.
- 3. After you have found a theme you want to use, click **Dashboard**->**Appearance** >**Menus**, then on the left near the top, look for **Theme Locations** and select Primary menu **or** Main menu depending on which choice you are given.
- 4. If there is no choice here, that means it does not support custom menus, **CHOOSE another theme!!**
- 5. Give your **site a TITLE,** Dashboard > Setting > General, for example, mine is called Technology Bits, Bytes & Nibbles. If you don't have an idea right off the bat, just use your name (first and last). You can change it later when you have a better idea in mind.
- 6. **To change your Password** from the default password, Dashboard > Users > Your Profile.
- 7. **If your theme has a default photo across the top** that you wish to change, Dashboard > Appearance > Header. You really should change this default image to something appropriate that relates to your content area or you.
- 8. The About Me or About (depending on the Theme) page is locate Dashboard > Pages > All pages . Hover over the About and you will an edit button appear.
- 9. Add an **introduction** and a appropriate **picture** of yourself to the **About Me** page. Type your introduction and add your image.
- 10. Everything else will just me a **New Post.**
- 11. Each reflection and thing we do in class is a New Post.
- 12. Each entry will need to have a **category** assigned from the preloaded list of categories as well as the corresponding tags. This is how your posts end up on the right page of your site.
- 13. Categories are: DED 318 Projects, Lesson Plans, Reflections, Resources, Block, Content, Methods Classes, Professionalism, etc. But, you may add more categories and tags. Most posts will have multiple Categories and tags.

## **What are Categories and Tags Exactly**

- 1. Tags & Categories are case sensitive. Use the appropriate categories and tags based on the template pages as well as any other tags or categories that you find to be appropriate.
- **2.** Categories are things you create ahead of time and only have a limited selection, they are broader. Imagine them like sections of your site. For example. the signs on aisles of grocery stores.
- 3. We have preloaded the categories for this class. DED 318 Projects, Lesson Plans, Reflections, Resources, Block, Content, Methods Classes, etc.
- **4.** Tags are keywords attached to a post. You may add a tag to a post that you might never use ever again. Usually, you will have multiple tags. Take a look at my blog and how I do this. I normally have a couple Categories and many tags. Tags are more specific. I have pre-made a cloud of tags, but you will need to add to this. The more specific your tags the better.
- 5. Categories are meant to be permanent, tags are ephemeral.
- 6. Need more explanation: Tags Are Not Categories Got It[?http://](http://lorelle.wordpress.com/2006/03/01/tags-are-not-categories-got-it/) [lorelle.wordpress.com/2006/03/01/tags-are-not-categories-got-it/](http://lorelle.wordpress.com/2006/03/01/tags-are-not-categories-got-it/)
- 7. Make sure each entry has multiple specific tags and categories that are appropriate. But make sure additions for this class use from the following list so your posts end up on the correct page of your WordPress site.
- 8. You will add more categories and tags as we proceed through the semester, but it will not add more "pages" to your site. Adding them will just gives you AND your site visitors way to search for things on the website/Blog. Look at my blo[g](http://www.technologybitsbytesnibbles.info/) [Technology Bits, Bytes & Nibbles](http://www.technologybitsbytesnibbles.info/) to give you a better idea of the Category/Tag thing.Each post/entry has them both. I only have an iPads and an About Me pages, I use the category iPads and I also add a tag iPads. That way every new post with those 2 labels go to the iPad page.

## **Feed Me WordPress**

I am using a plugin called Feed Me WordPress. In a nutshell what this does is every time you add a post to your WP Website , you will ads the tag

**ded318summer2012**. It must be exact, so copy and paste the first few times until WP remembers. When you add this tag, it automatically sends a copy of your post/ project/assignment to me.

## **Adding some LINKS (BlogRoll) to your site:**

Add the following Links, Dashboard>Links. I have already added a couple to get your started.

- Add a link to Technology Blts, Bytes & Nibbles <http://www.technologybitsbytesnibbles.info/>
- Add a link to CDK's Education Technology Place <http://theedtechplace.info/>
- Technology Keys Resources Wiki <http://technologykeys.wikispaces.com/>
- Add a link to the KSU College of Education <http://coe.ksu.edu/>
- Add a link to your High School or Home Town
- DED 318 Course Wiki site [http://ded318online2012summer.wikispaces.com](http://ded318spring2012.cdkedplace.info/)
- Kansas Educators Diigo Group Link [http://groups.diigo.com/group/k\\_state-preservice](http://groups.diigo.com/group/k_state-preservice)
- Your Pinterest or Delicious site. For example: Cyndi's pinterest is [https://](https://pinterest.com/cyndidk/) [pinterest.com/cyndidk/](https://pinterest.com/cyndidk/).......Cyndi's Delicious <http://delicious.com/tt4l>

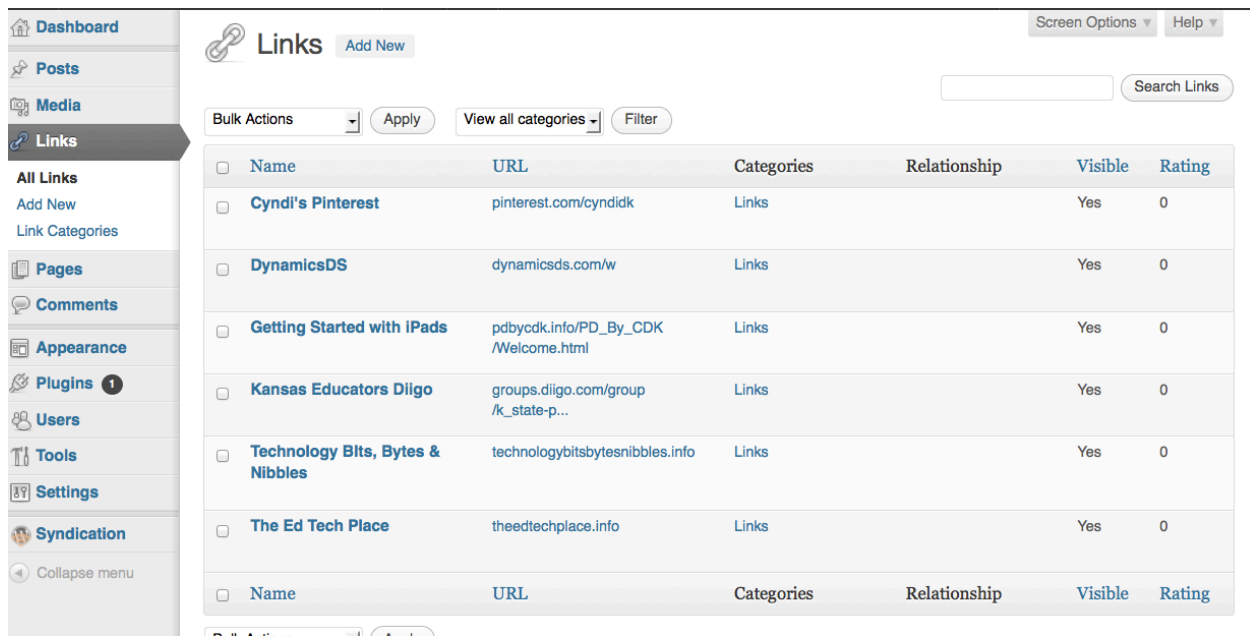

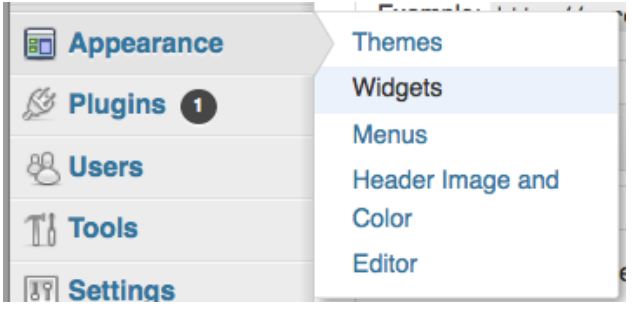

After you add your Links, you have to add a Widget so they show up on your Website.

Then go to Appearance > Widgets and Drag the Links widgets to the Sidebar 1,

add the others listed in this picture too.

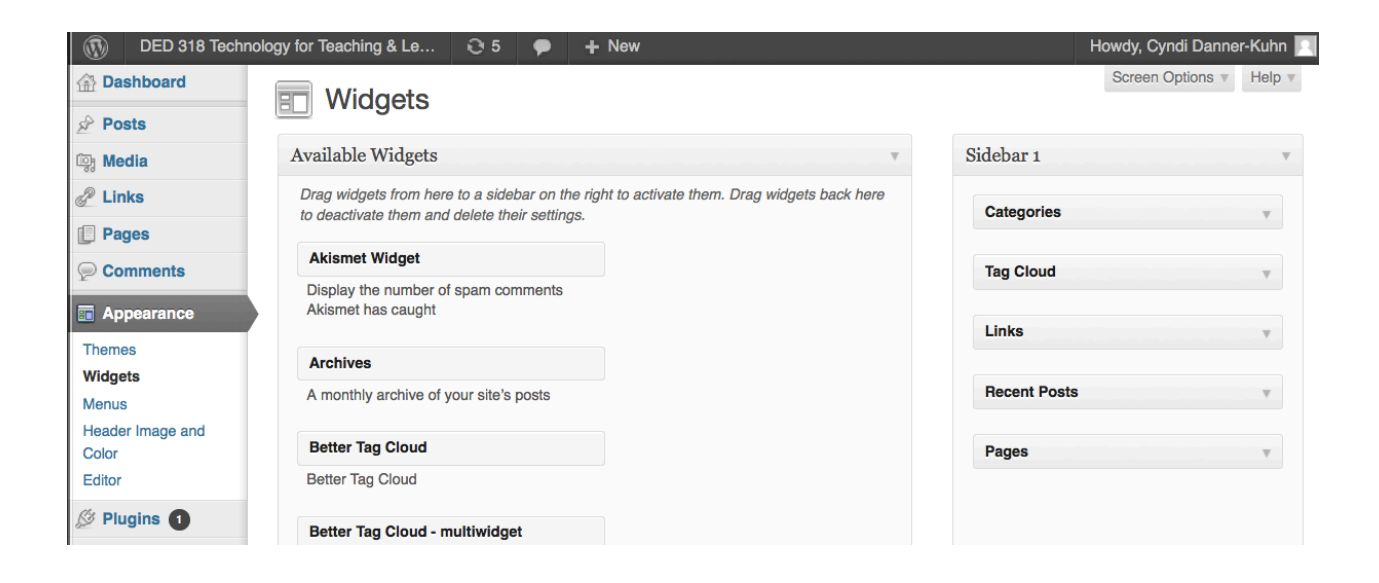